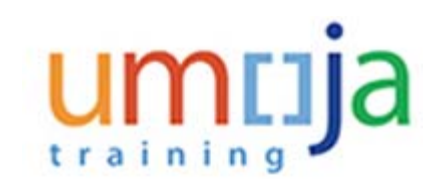

### **Purpose**

In Umoja you will always be required to mark absence from the office through the Employee self service and you will not normally be required to mark your attendance. However when you work outside normal work hours, use flexible work arrangements or have a contract that only calls on your services certain days (such as a WAE contract) you will be required to submit your attendance in ESS.

As there will be no record that you worked those hours or days unless you enter the attendance information in the system, you are advised to be diligent about keeping an accurate attendance record as otherwise it may have an impact on our pay.

Use this procedure to submit requests to record the following attendance types:

- Telecommuting use to record telecommuting hours/days.
- Overtime (1.5 and 2.0) use to record overtime hours worked with a 1.5 or 2.0 payment factor, respectively.
- Standby/Oncall use to record hours spent on Stanby or Oncall.
- CTO Accrual use to create the CTO quota which can be used later by the CTO absence entry.
- Attendance (Compressed) This is used to record the "extra" hours that the staff member works on a compressed work schedule. It generates a quota called compressed regular day off which can be used by entering absence type Compressed regular day off (on the 10th day of a 9 in 10 compressed work week). If the quota is not enough, meaning the staff member has not recorded enough "extra" hours for the 10th day, it will not allow the absence to be recorded.
- Attendance When Actually Employed (WAE) This is used for WAE entries and has to be entered for every day that the WAE staff will be paid (you can use a date range for this entry). Note that the staff member needs to be in the 7DAYWAE work schedule in order for all entries to be paid regardless if it is a weekend.
- Daily Cnf Lng Addl Days (Daily Conference Language Additional Days) This is for conference language staff (daily) that work during the weekends. Normally, the conference language staff is paid based on a 5 day/week schedule but if the staff works on the weekends, this entry needs to be made to allow additional payment.
- Official Business use to record hours/days when the staff member is on official business.

# **Intended Audience**

*• Staff Member*

# IME: training

# **Global Process**

This process begins after the *staff member* has logged into the **Umoja Employee Self-Service** application.

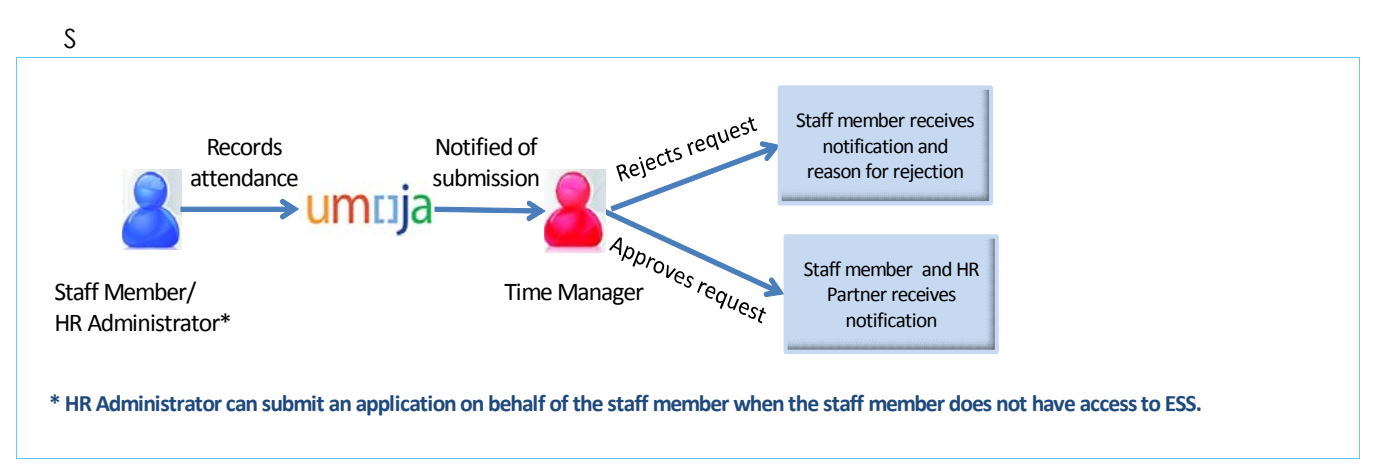

- 1. *Staff Member receives approval offline from the manager to work for certain days/hours.*
- 2. *Staff Member* records hours worked leave through the Umoja Employee Self-Service portal.
- 3. *Time Manager* verifies and reviews the request through the Umoja Approver Work Centre.
	- a. If the *Time Manager* approves the request, the request is recorded in ECC and a notification is sent to the *staff member.*
	- b. If the *Time Manager* rejects the request, the *staff member* is notified. The *staff member* will need to create and submit a new request.

# **Objectives**

As part of the demonstration, we will show you:

- 1. How to record the days/hours you have worked.
- 2. How to ensure your secondary time manager(s) receive notification of your request.
- 3. How to check the status of your request.

# **Scenario**

A *staff member* worked 4 hours of CTO on 7 April 2015 and is recording the hours accrued.

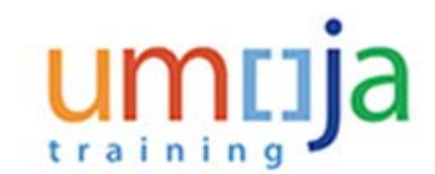

## **Menu Path**

Use the following menu path(s) to begin this process:

**Employee Self-Service SM > Overview > Time Management> Create Leave Request**

# **Procedure**

Before we submit a leave request, we will be showing you how to check the time managers and time administrators assigned to you. Every staff member is assigned a primary time manager who is responsible for approving your time related requests. Your primary time manager can delegate the role of time approver to one or more secondary time managers.

### **Welcome to Umoja**

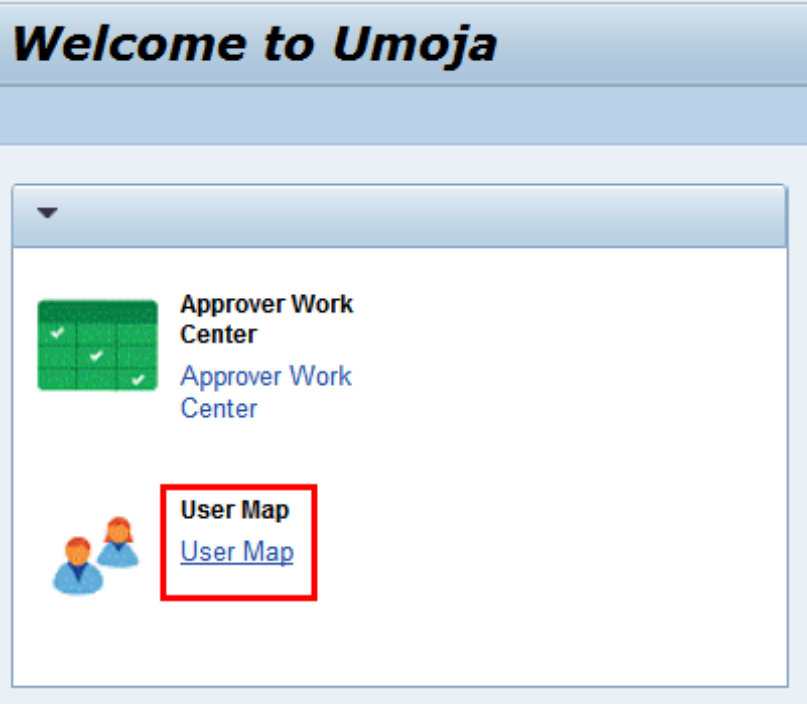

**1.** Click on the User Map link.

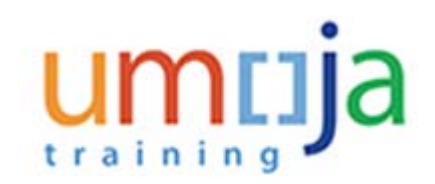

### **User or Employee Search**

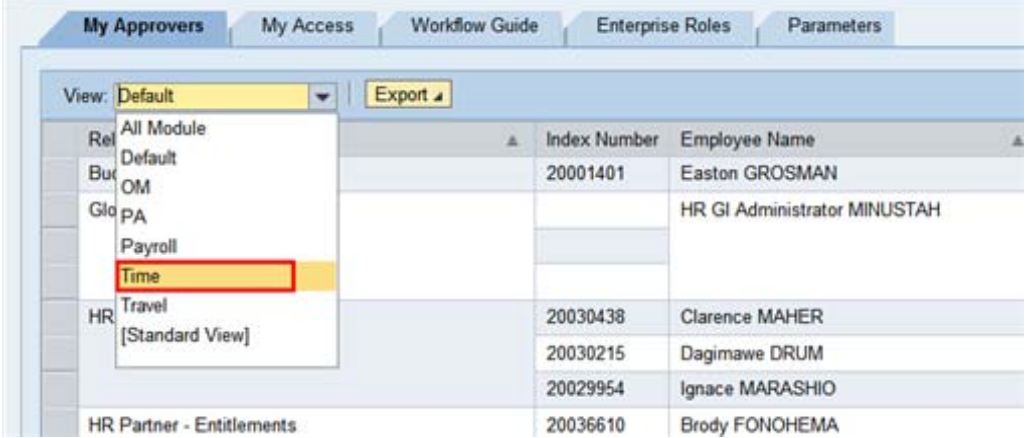

**2.** All managers and administrators assigned to you are listed in the My Approvers table, to view the managers and administrators associated with time, select Time from the View drop-down menu.

### **User or Employee Search**

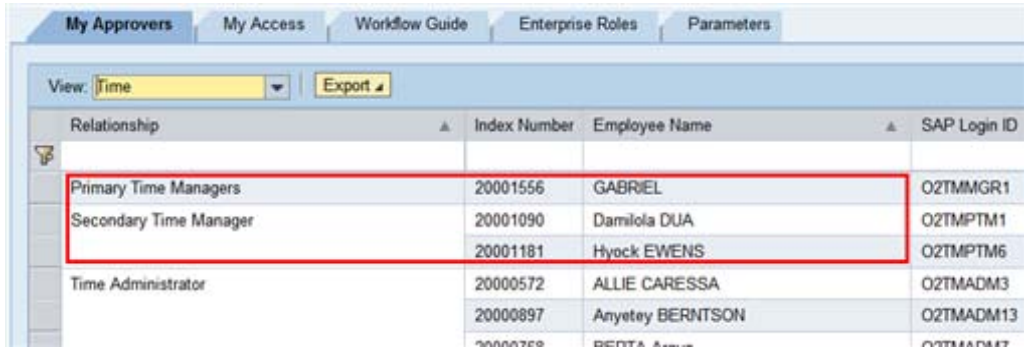

**3.** The Time Manager(s) and Administrators are listed. Your primary manager is GABRIEL who has assigned two secondary time managers.

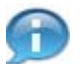

**Next, we will be demonstrating how to record CTO Accrual.**

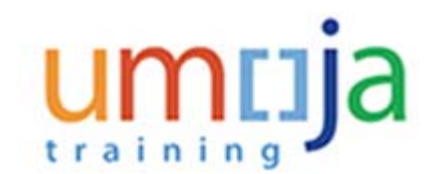

**4.** Start the transaction using the menu path:

**Employee Self-Service SM>Time Management>Create Leave Request**

### **User Map - Umoja qa portal - Q3J - Windows Internet Explorer**

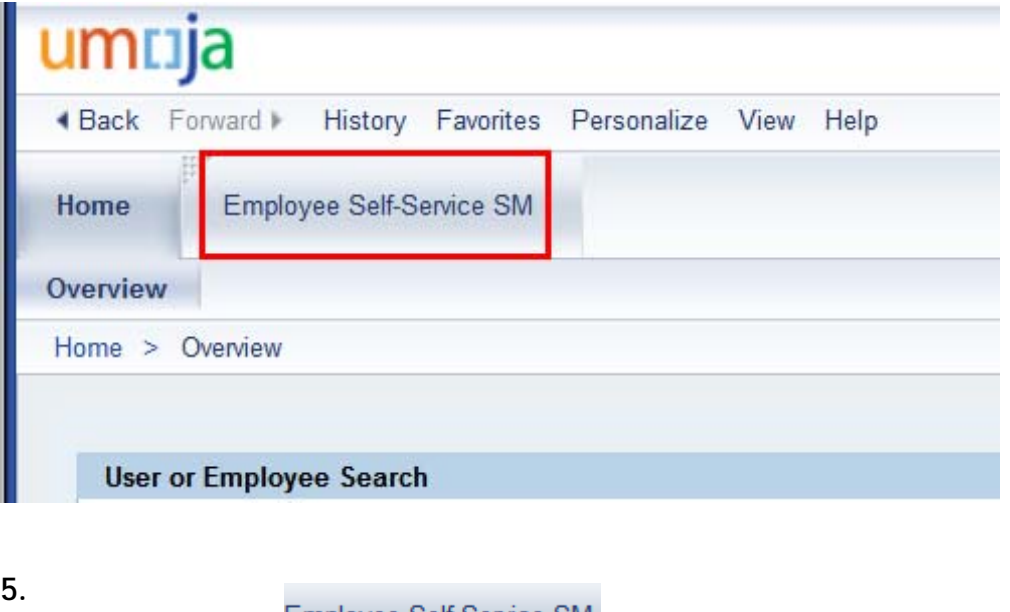

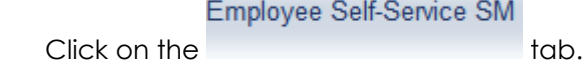

#### **Employee Services**

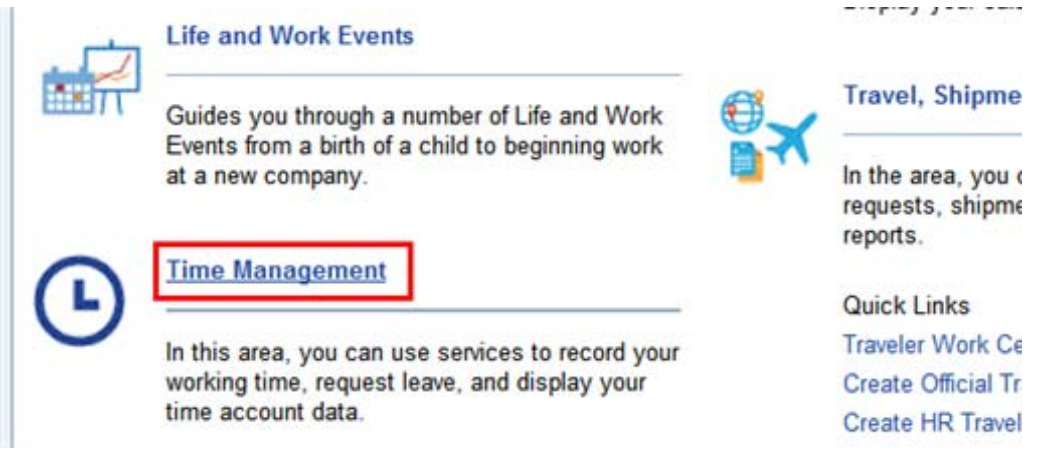

Department of Management 5/14 Office of Human Resources Management

# <u>umr</u>ija

Click on the **Time Management** link.

### **Time Management**

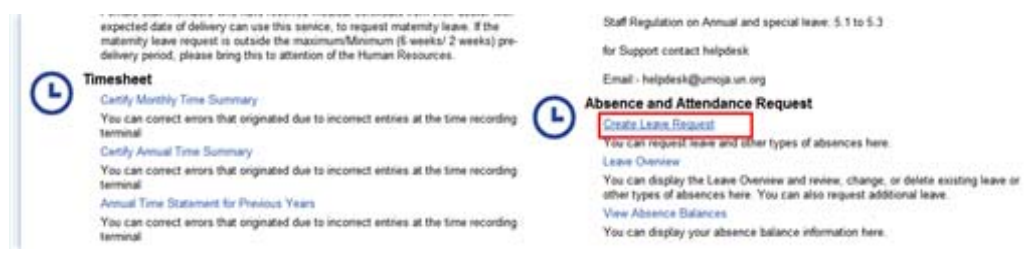

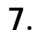

**6.**

Click on the **Create Leave Request** link.

### **Humam EVERY - Leave Request: New**

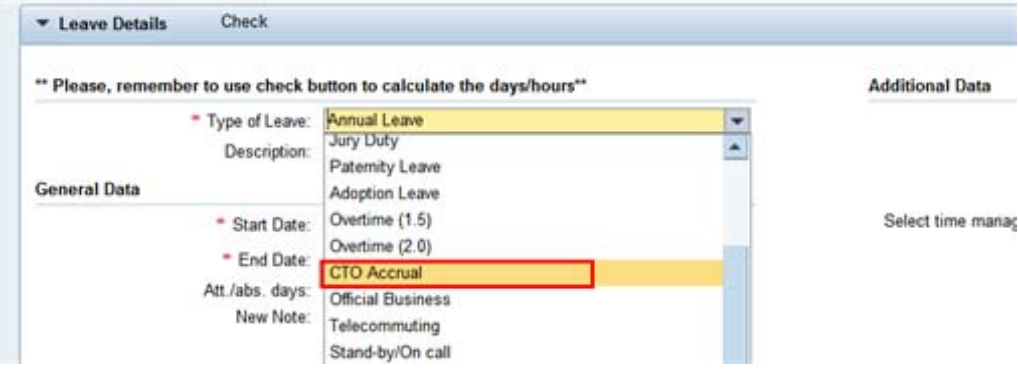

**8.** Select CTO Accrual from the list of leave types.

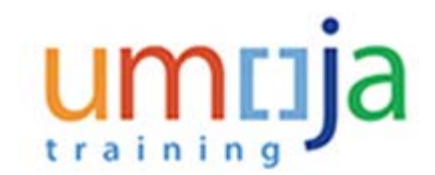

### **Humam EVERY - Leave Request: CTO Accrual, 13.04.2015**

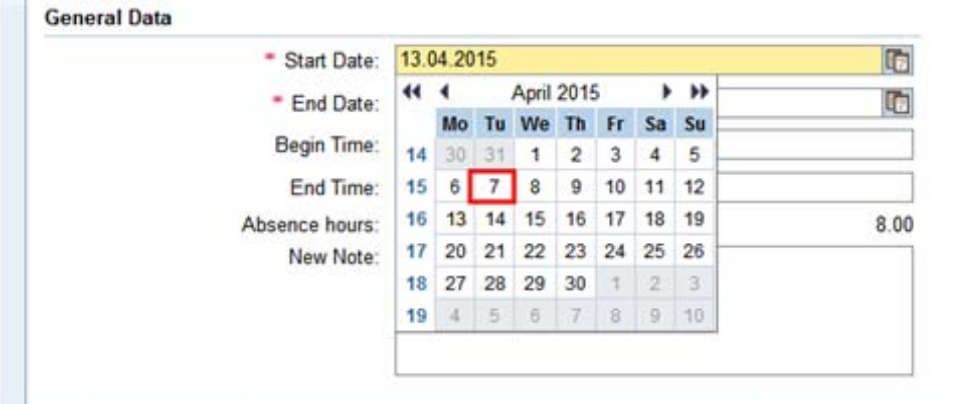

**9.** Select the date you worked CTO. Dates can be selected from the calendar by clicking on the Calendar icon or entered directly into the field using the DD.MM.YYYY format. In this case, select 7 April from the calendar.

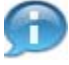

**Remember, you can only record days/hours that you have already worked and have been approved by your manager offline, you can not record future hours yet to be completed.**

**Also, each day of CTO completed must be entered separately, for example if you accrued 4 hrs of CTO on 7 April and 4 hrs on 8 April, these must be recorded separately.**

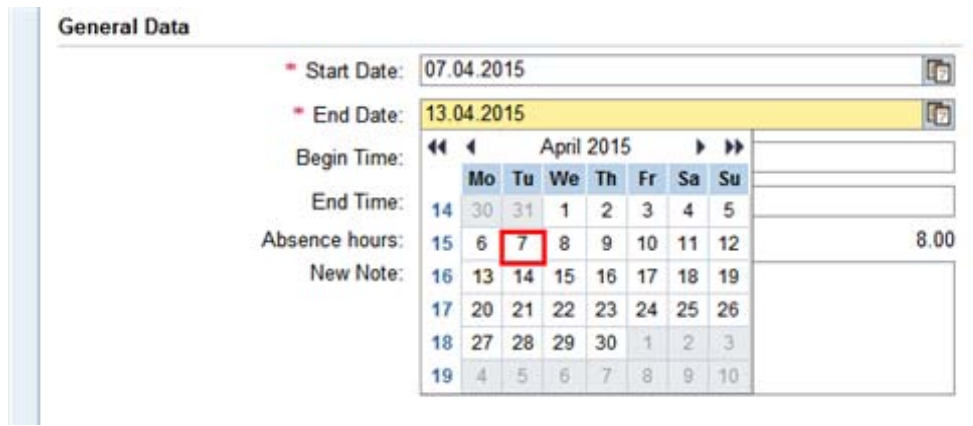

### **Humam EVERY - Leave Request: CTO Accrual, 13.04.2015**

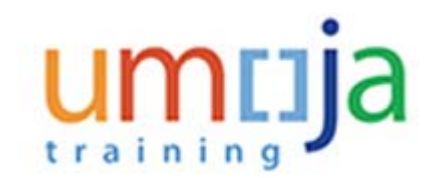

**10.** Select or enter the date you completed CTO. In this demonstration we entered the end date of 7 April.

**Humam EVERY - Leave Request: CTO Accrual, 13.04.2015**

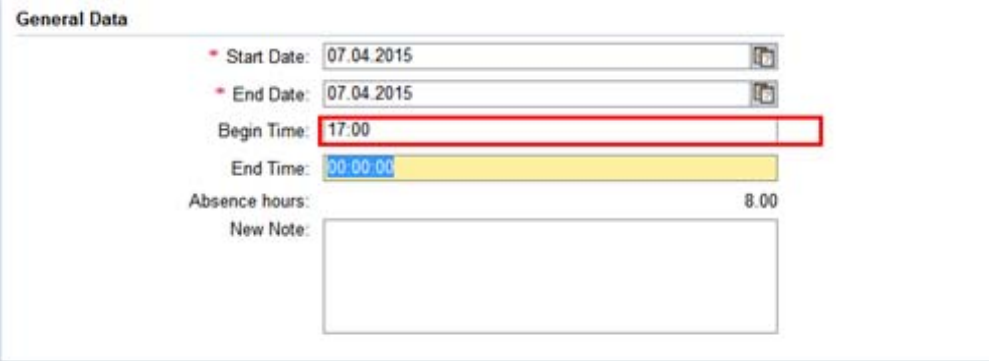

**11.** Enter the time you started working the CTO hours using the HH:MM:SS format in military (24hr clock) time. In this demonstration, 17:00 (5 PM) was entered.

**Humam EVERY - Leave Request: CTO Accrual, 13:04.2015**

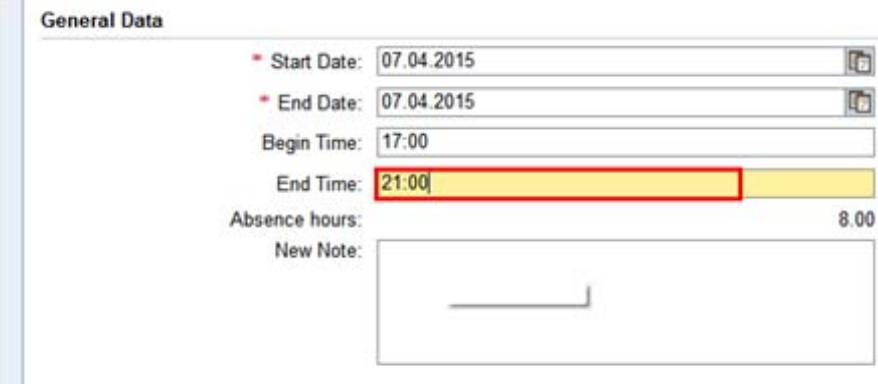

**12.** Enter the time you ended working the CTO hours using the HH:MM:SS format in military (24hr clock) time. In this demonstration, 21:00 (9 PM) was entered.

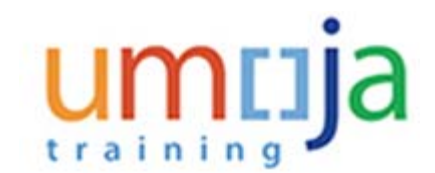

### **Humam EVERY - Leave Request: CTO Accrual, 13.04.2015**

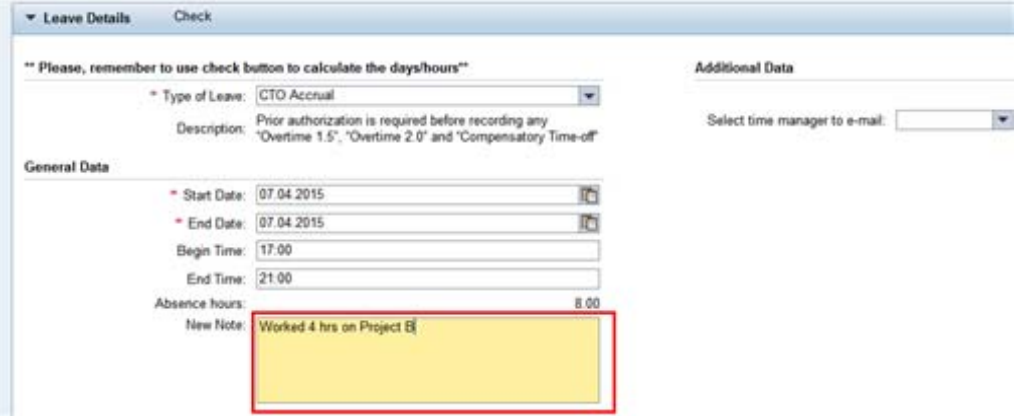

**13.** You may add remarks or comments in the New Note box, for example we added "Worked 4 hrs on Project B".

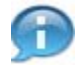

**Next, we will select the time manager(s) who should receive your request.**

### **Humam EVERY - Leave Request: CTO Accrual, 13.04.2015**

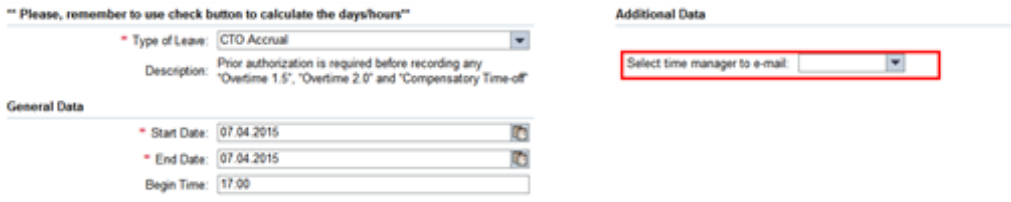

**14.** Click on the drop-down arrow to view a list of your primary and secondary time managers. The list may be blank if your primary manager has not delegated this responsibility.

Your primary time manager will automatically receive notification of your leave request even if s/ he has delegated the time approval function to a secondary manager.

If they have delegated the time responsibility to a secondary time manager, your secondary manager will not be notified of the request unless they are selected from the list of time managers.

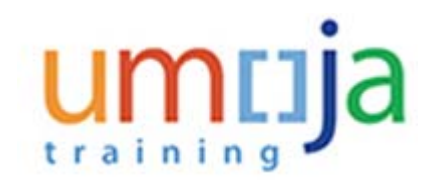

### **Humam EVERY - Leave Request: CTO Accrual, 13.04.2015**

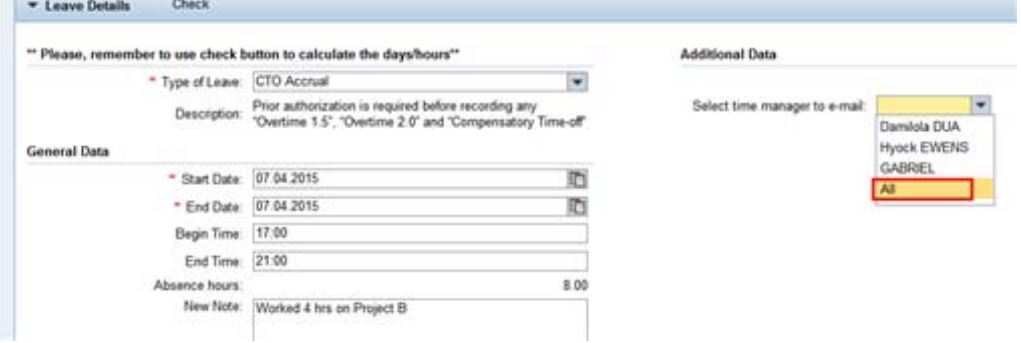

**15.** Select your secondary time manager from the list of managers who should receive notification of your request or select ALL and all the secondary time managers will receive a notification.

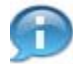

**Next, we are going to have the system check your request against any other requests you have submitted.**

### **Humam EVERY - Leave Request: CTO Accrual, 13.04.2015**

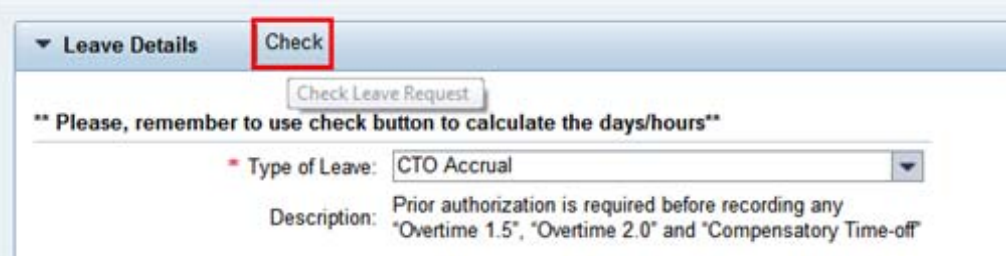

Click on the **Check** button. This will check your request against any other requests you have submitted to ensure there are no conflicts.

**<sup>16.</sup>**

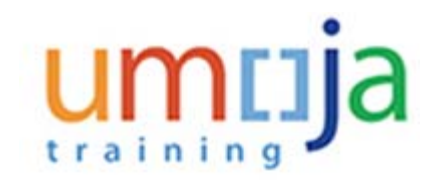

**17.**

**Humam EVERY - Leave Request: CTO Accrual, 07.04.2015**

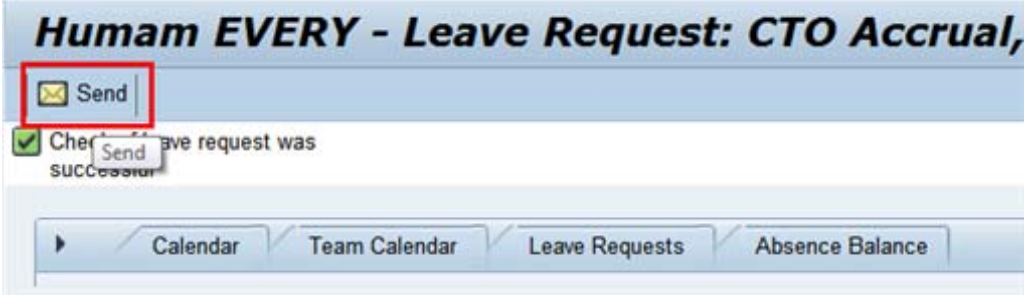

Click on the  $\overline{\mathbb{B}}$  Send button. You will be asked to verify the information you entered for the request.

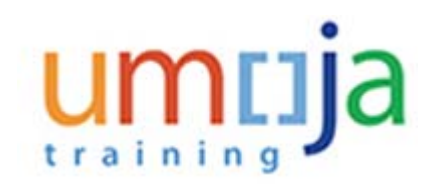

### **Leave Request: New**

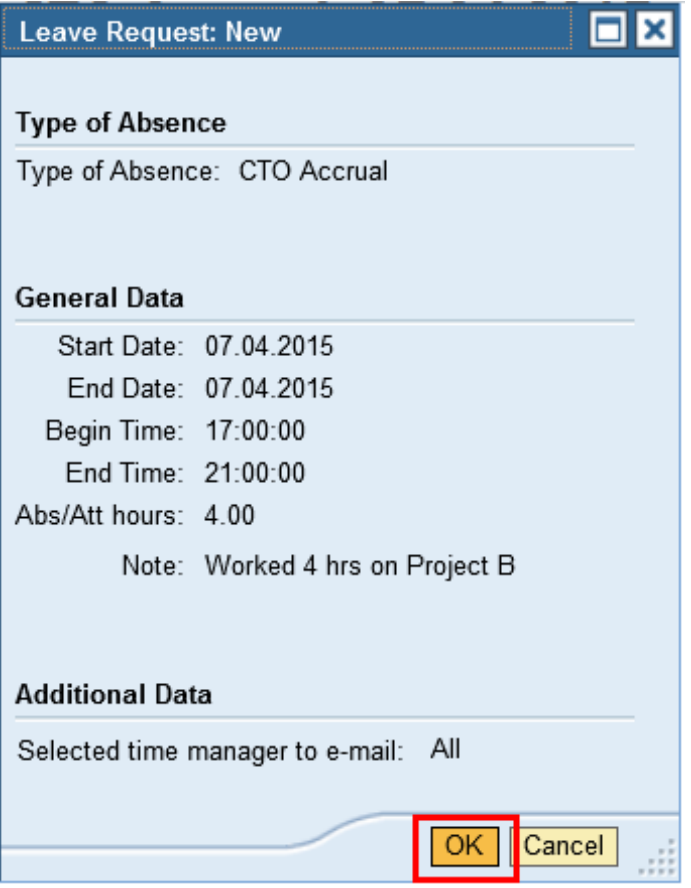

**18.** Verify the information (dates, note, calculation of used dates and managers who will be notified) and click on the  $\boxed{\mathrm{OK}}$  button. Your request will be sent to your primary time manager and any secondary time manager you selected earlier.

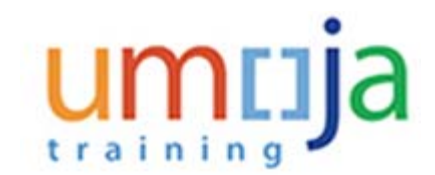

### **Humam EVERY - Leave Request: New**

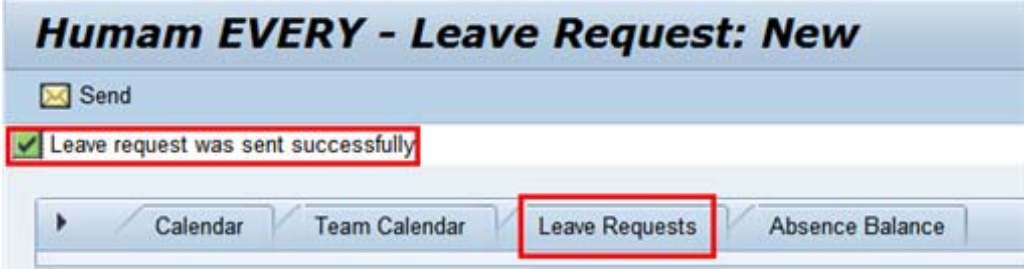

**19.** Your request will be sent to your primary time manager and any secondary time manager you selected earlier. Next, click on the Leave Requests tab.

### **Humam EVERY - Leave Request: New**

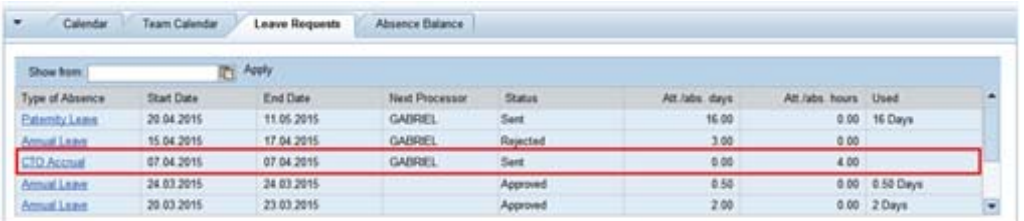

**20.** Your request has been sent to your time manager and is shown in the Leave Requests as sent. The status will change when approved. Your Primary time manager will appear in the table but the request will also be sent to any secondary manager you selected in the steps above.

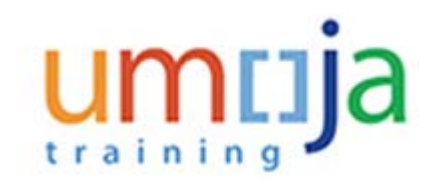